*SERVICIO NACIONAL DE SANIDAD Y CALIDAD AGROALIMENTARIA*

# **MANUAL SIF**

SISTEMA INTEGRAL DE FAENA DIRECCIÓN NACIONAL DE MATRICULACIÓN Y FISCALIZACIÓN SECRETARÍA DE AGRICULTURA, GANADERÍA Y PESCA

# **MANUAL SIGICA**

SISTEMA INTEGRADO DE GESTIÓN DE INOCUIDAD Y CALIDAD AGROALIMENTARIA DIRECCIÓN NACIONAL DE INOCUIDAD Y CALIDAD AGROALIMENTARIA (DNICA) DIRECCIÓN DE INOCUIDAD DE PRODUCTOS DE ORIGEN ANIMAL (DIPOA)

#### *El siguiente documento tiene como finalidad brindarle al usuario una herramienta de capacitación que le facilite el trabajo con el Sistema Integrado de Gestión de Inocuidad y Calidad Agroalimentaria (SIGICA).*

#### SISTEMA DE INFORMACIÓN DE LA DIRECCIÓN DE INOCUIDAD DE PRODUCTOS DE ORIGEN *ANIMAL*

El sistema de información de la DIPOA está compuesto por 2 grandes módulos: Sistema Ciclo I Web y Sistema de Parte de Supervición.

*Sistema Ciclo I Web:* permite gestionar tanto los ingresos de hacienda a establecimientos frigoríficos Ciclo I como los detalles derivados de la faena de dichos animales (cantidad de animales en pié, animales muertos, animales caídos, kg producidos, intervenciones del SIV, hallazgos y enfermedades detectadas).

*Sistema de Partes de Supervisión:* mediante éste sistema se podrán gestionar los Partes de Supervisiones realizadas sobre las plantas bajo competencia de ésta Dirección. Se podrán visualizar todas las supervisiones realizadas por los Supervisores, hallazgos detectados en dichas supervisiones, y se podrán gestionar las medidas implementadas para el levantamiento de los mismos.

#### *PRESENTACIÓN Y ACCESO AL SISTEMA*

Para acceder al Sistema de Información de Inocuidad y Calidad Agroalimentaria se debe utilizar **únicamente** el navegador **Mozilla Firefox** e ingresando a www.senasa.gov.ar/sigica

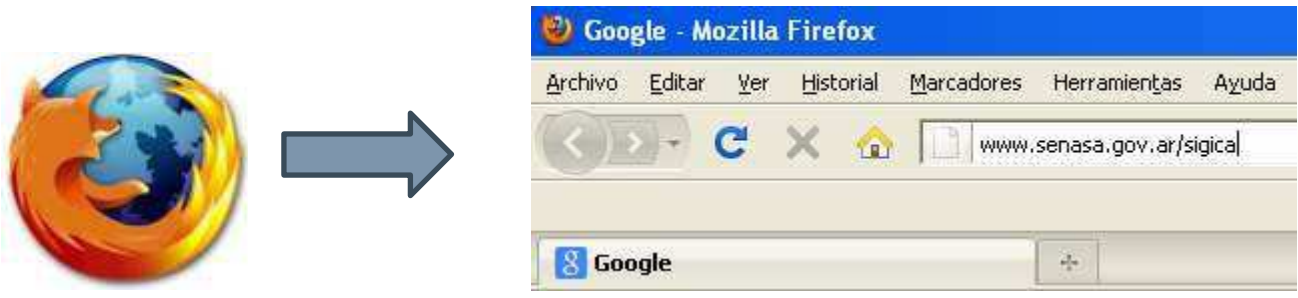

De esta manera, se accederá a la pantalla de ingreso del sistema donde se colocará el nombre de usuario de correo electrónico corporativo, y su contraseña. Recordemos que la contraseña no debe revelarse bajo ninguna cirscuntancia, su uso es indelegable, cada usuario es responsable por lo que se haga en el sistema.

*"Las imágenes que se muestran a continuación son a modo de ejemplo, ningún dato utilizado es real."*

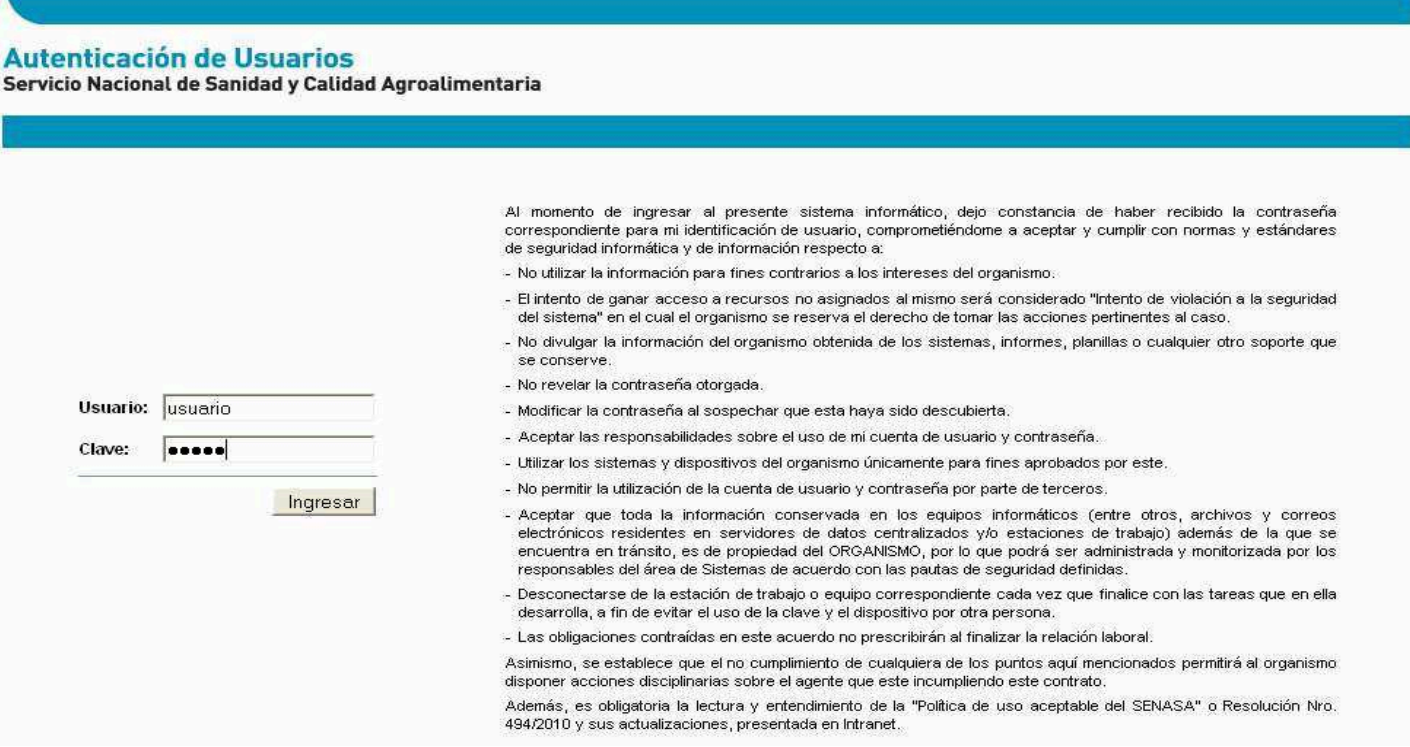

Al ingresar, se presentará la ventana del "Portal de Aplicaciones" del Senasa donde se podrán seleccionar los diversos sistemas que usuario tenga asignado.

En este caso seleccionaremos la opción: *SIGICA* como lo vemos en la siguiente imagen:

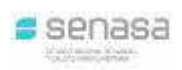

#### **Portal de Aplicaciones** Servicio Nacional de Sanidad y Calidad Agroalimentaria

Emiliano Rodriguez Gordillo

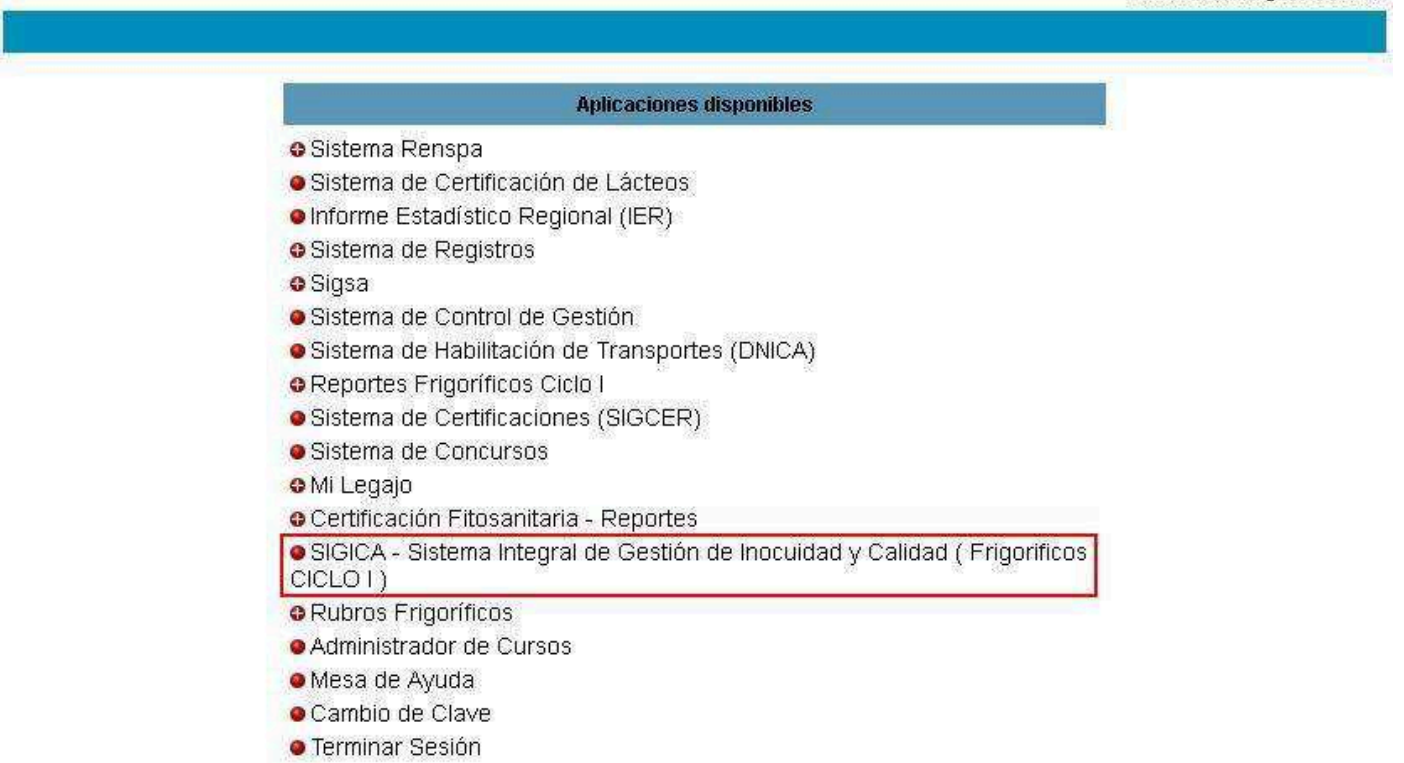

Dependiendo del rol que el usuario tenga en el sistema, se seleccionará la opción correspondiente.

A continuación describiremos los pasos que debe realizar un usuario con rol "Veterinario". Para ingresar al sistema con el perfil correspondiente, debemos hacer un *click* en el ícono .

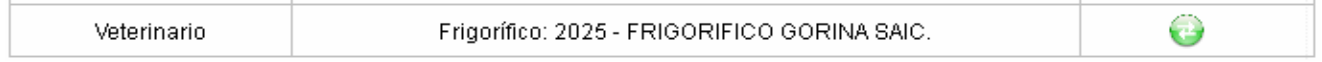

#### *SISTEMA CICLO I WEB*

Al acceder al sistema encontraremos la barra principal de menú donde observamos:

Ingresos, Faena, Reportes, Consultas, Configuración y Ayuda, tal como lo muestra la siguiente imagen:

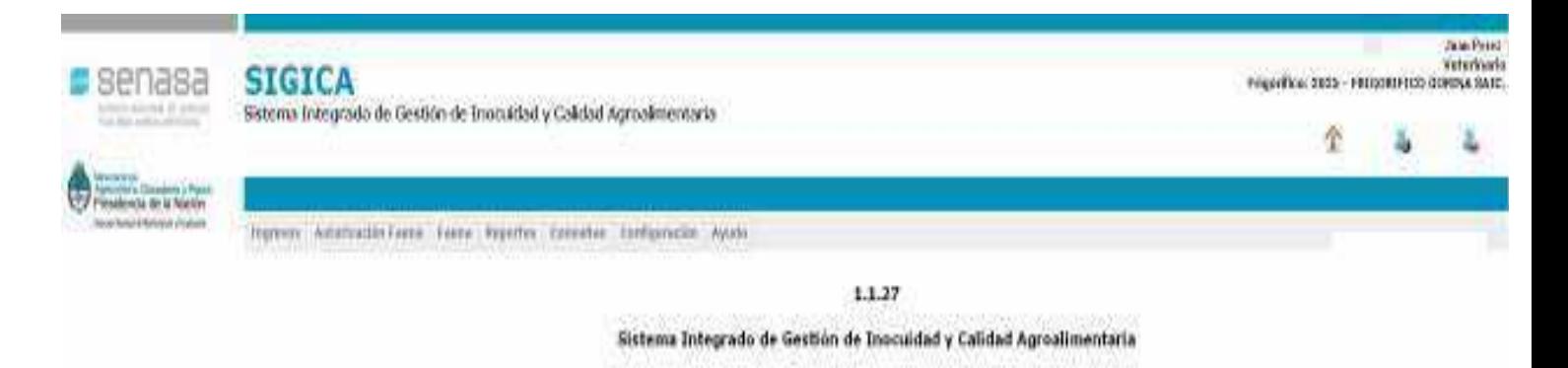

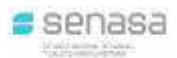

- En el menú *Ingresos* se podrán registrar los ingresos de hacienda a la planta por medio de Documentos de Transito Electrónico (Dte) o Documentos de Transito de Caza Mayor (DTCM).
- En el menú *Autorización Faena* se podrán ingresar las autorizaciones de las faenas de los animales ingresados al establecimiento.
- En el menú *Faena* se podrán ingresar los detalles resultantes de la faena de los animales ingresados al establecimiento.
- En el menú *Reportes* se podrán confeccionar reportes respecto de las actividades desarrolladas por el establecimiento.
- En el menú *Consultas* se pueden efectuar búsquedas de: renspas, animales caídos o muertos en corrales, o hacer seguimientos de tropas.
- En el menú *Configuración* se podrán agregar, modificar, y/o eliminar cámaras y corrales.
- En el menú *Ayuda* podremos descargar el manual de usuarios del sistema.

#### *CONFIGURACION INICIAL DEL SISTEMA*

Antes de comenzar a dar ingreso a las tropas que arriban al establecimiento debemos, por única vez, configurar los "*corrales*" y las "*cámaras".* Para realizar ésta operación debemos ir al menú "*Configuración -----> Frigoríficos*" y luego hacer *click* sobre el ícono como lo muestra la siguiente imagen:

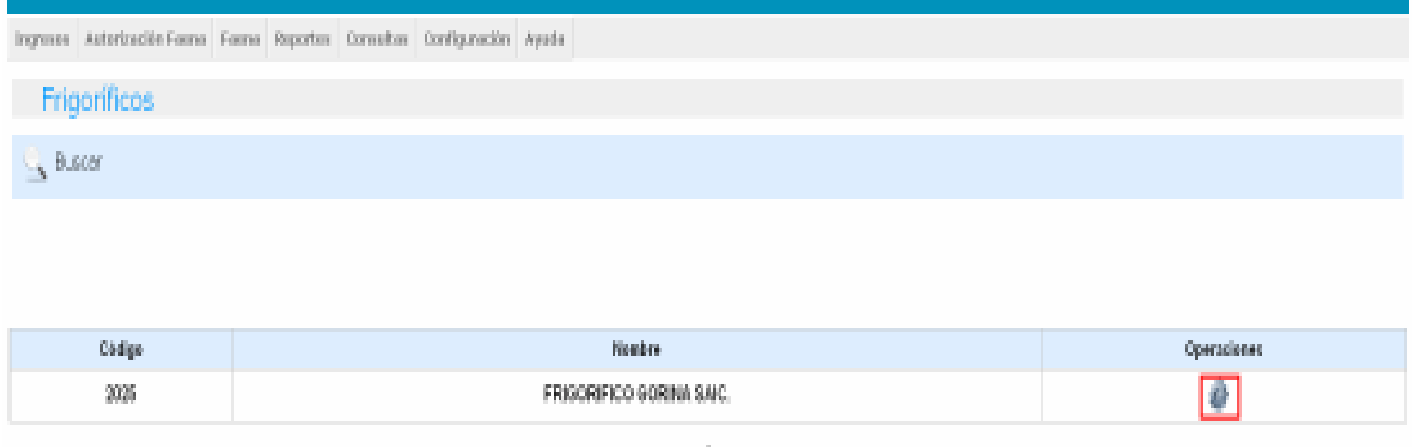

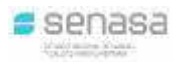

De esta manera ingresaremos a la configuración de corrales y/o cámaras. Para dar de alta un nuevo corral, debemos hacer *click* en el botón "agregar" como lo muestra la siguiente imagen:

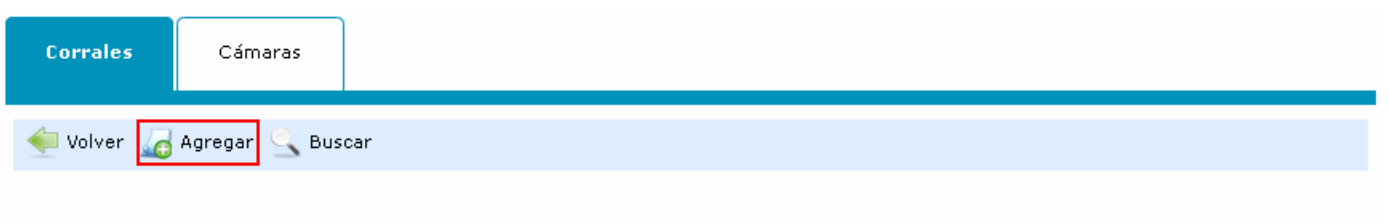

No hay corrales

El sistema nos mostrará 2 campos, en el 1ero debemos ingresar el número o código que identifica al corral y en el 2do la capacidad real del mismo. *"Es importante remarcar que lo declarado en éste paso debe coincidir con el libro de corrales y cámaras del establecimiento"***.**

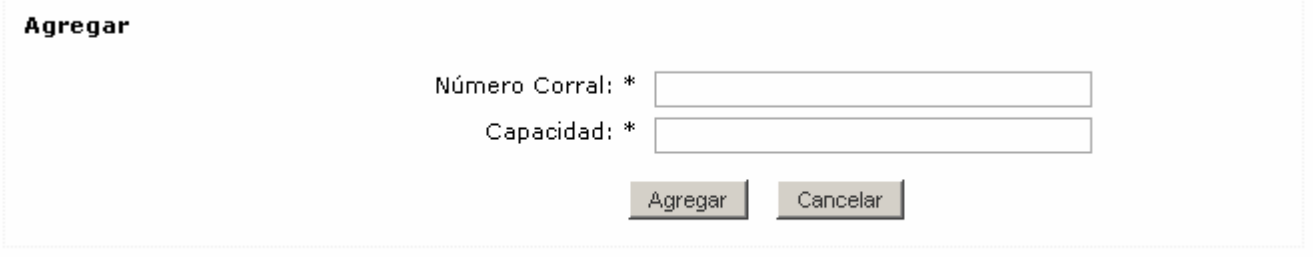

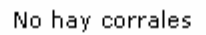

De esta manera iremos cargando los corrales con su capacidad, y el sistema nos confirmará la operación por medio del siguiente mensaje:

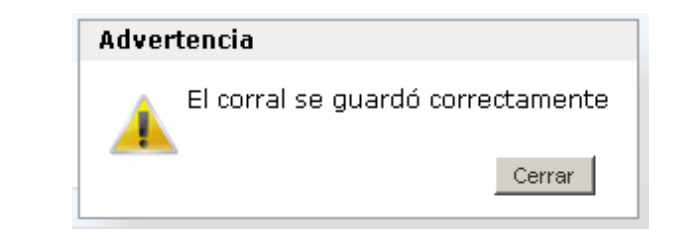

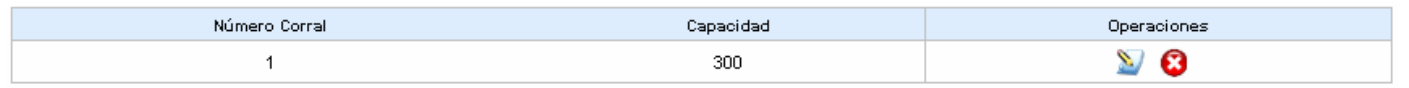

Repetiremos el mismo proceso con todos los corrales del establecimiento. Para configurar las cámaras debemos hacer *click* sobre la solapa "*cámaras*" e iremos cargando las mismas tal como lo hicimos con los corrales.

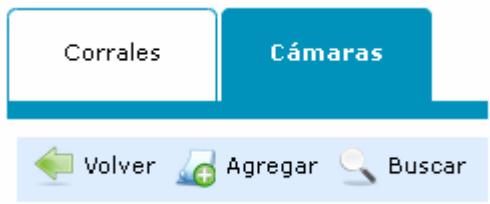

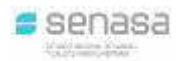

### *INGRESO DE TROPAS*

Para dar entrada o buscar una tropa debemos hacer *click* en el menú "Ingresos – Ingreso de hacienda" y se desplegará la siguiente pantalla:

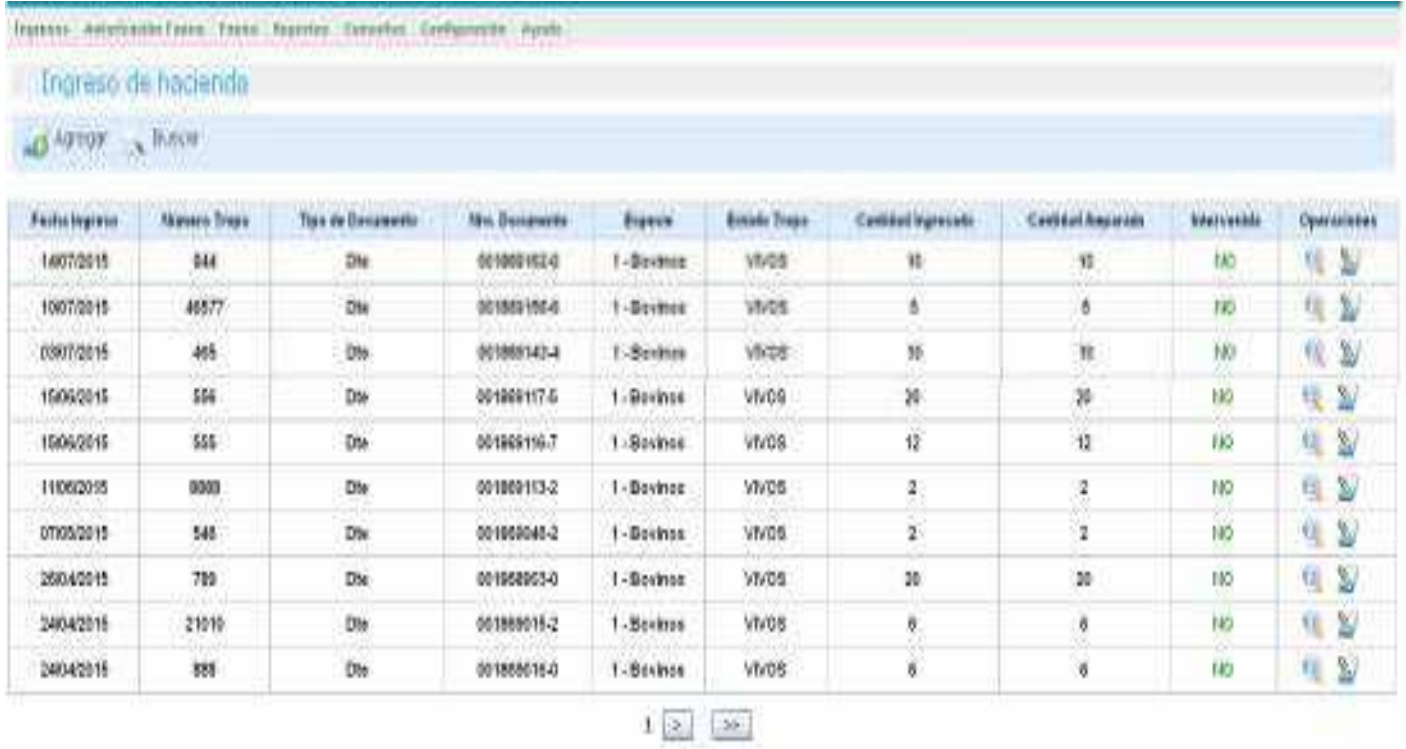

En esta pantalla observamos una lista con los ingresos de hacienda que ya fueron incorporados al sistema. Si deseamos buscar una tropa, debemos hacer *click* en el botón el <sup>Buscar</sup> el cual nos llevará a la siguiente pantalla:

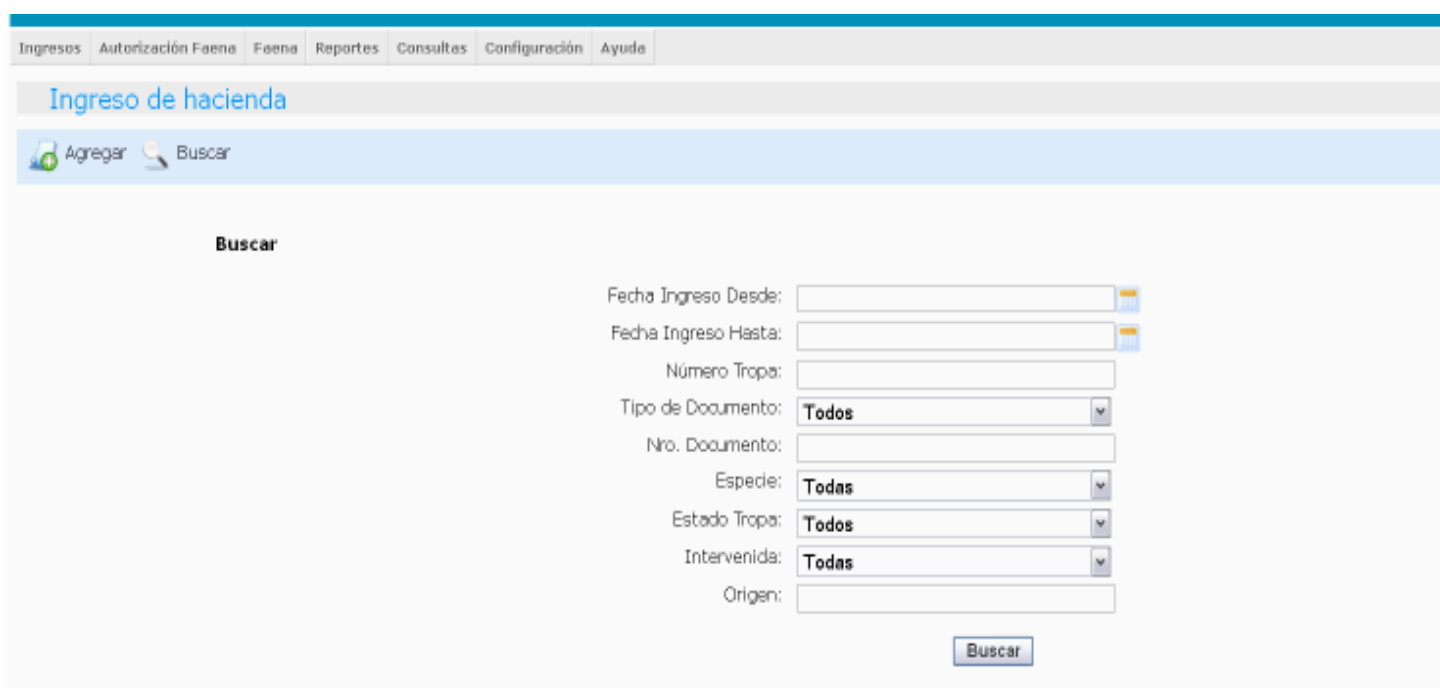

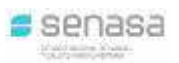

**A** Agregar

En la misma, se podrá buscar por diferentes criterios de consulta: Fecha de Ingreso, Nº de Tropa, Tipo de Documento, Nº de Documento, Especie, Estado de la Tropa, Intervenida, y Renspa.

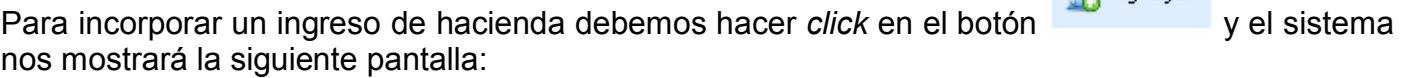

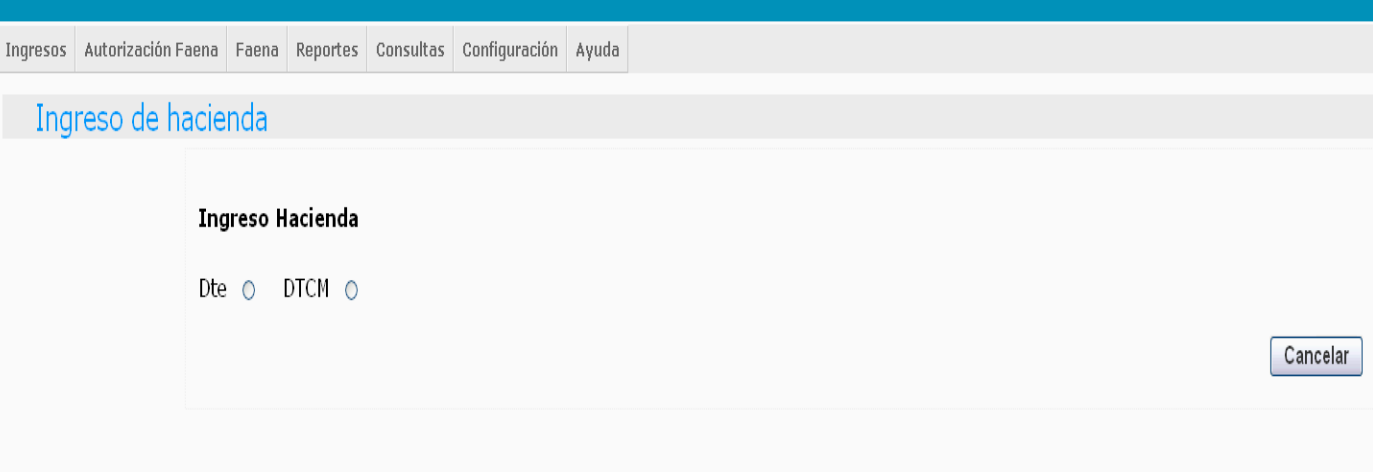

En este paso, podemos realizar un ingreso de hacienda por medio de un Documento de Transito Electrónico (Dte) o por un Documento de Transito de Caza Mayor (DTCM).

#### *INGRESO DE HACIENDA POR DOCUMENTO DE TRANSITO ELECTRONICO (Dte)* Haciendo *click* en Dte el sistema nos llevará a la siguiente pantalla:

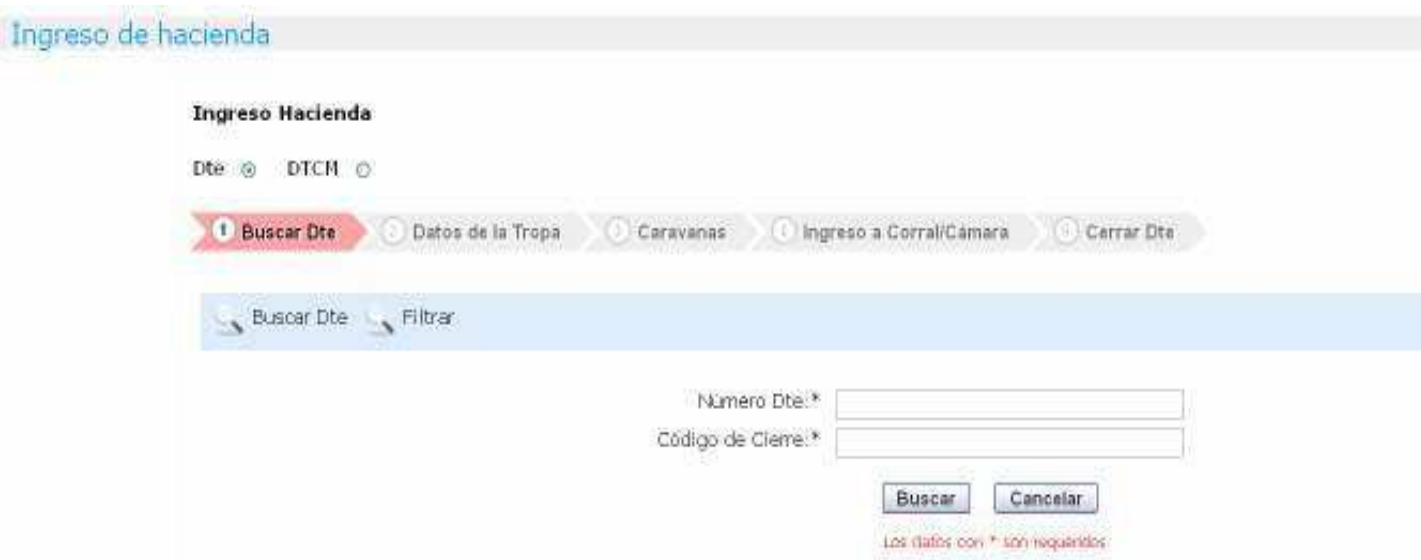

En este paso debemos consignar el número de DTe y el código de cierre que los encontraremos en el documento como lo muestra la siguiente imagen:

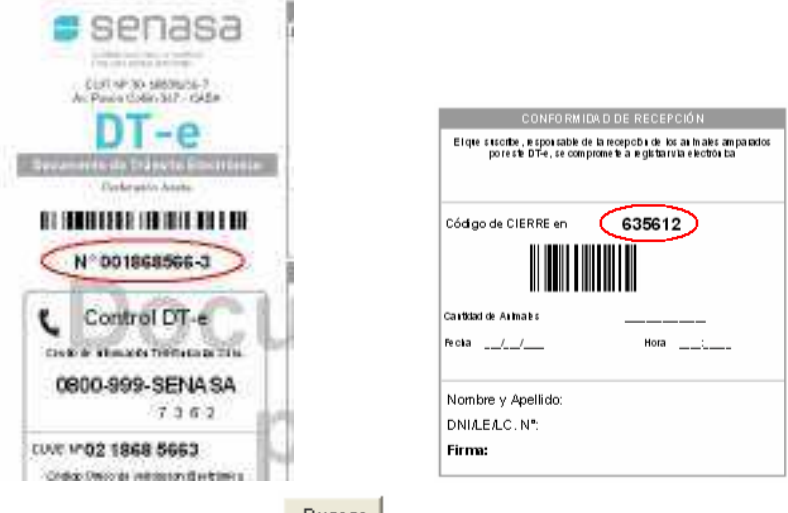

Para continuar debemos hacer *click* en el botón **Buscal** pantalla:

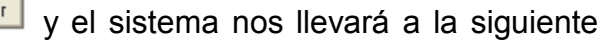

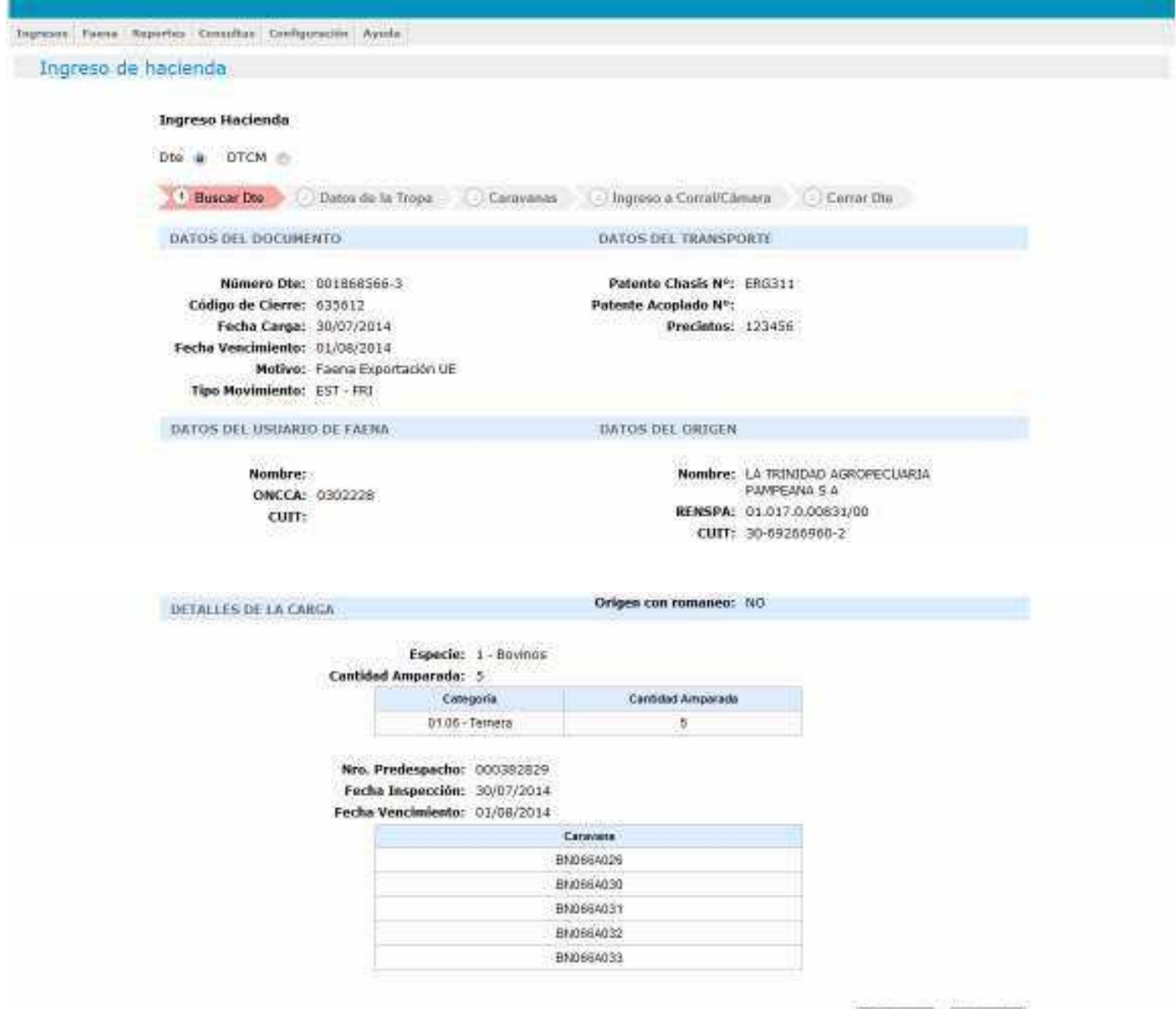

Contruor Gancelar

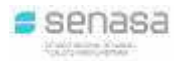

Automáticamente el sistema nos muestra todos los datos provenientes del Dte emitido en origen.

Presionando el botón **Continuar** el sistema nos llevará a la siguiente pantalla que dividiremos en tres partes para explicar que debemos hacer en cada instancia:

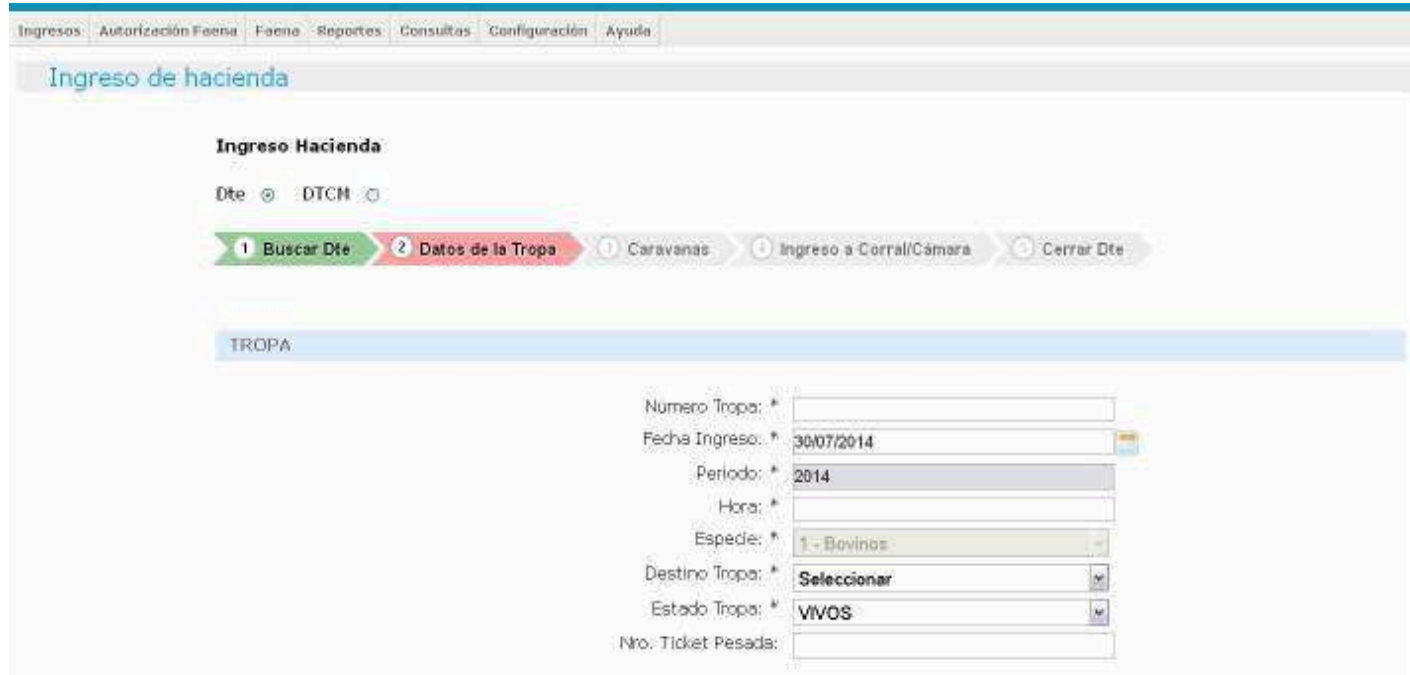

Antes de comenzar debemos tener en cuenta es que todos los campos con el símbolo \* (asterisco) son de carga *obligatoria*, por lo que el sistema no dejará continuar el proceso de carga si faltara alguno de los mismos.

En este paso vamos consignar el número de tropa, la fecha de ingreso a la planta, debemos seleccionar el destino de la misma, siendo que el Dte fue emitido con destino exportación UE tomaremos ese ejemplo, y lo veremos de esta manera:

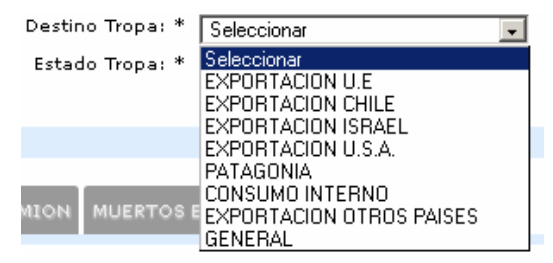

Al ser animales amparados con Dte, el estado de la tropa va a ser siempre "*vivos*".

El siguiente paso es consignar el detalle de la hacienda. En ese sentido debemos detallar, sobre la cantidad de animales *ingresados en pie,* la sumatoria total en kilos.

#### **SIGICA** Sistema Integrado de Gestión de Inocuidad y Calidad Agroalimentaria

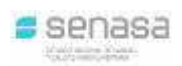

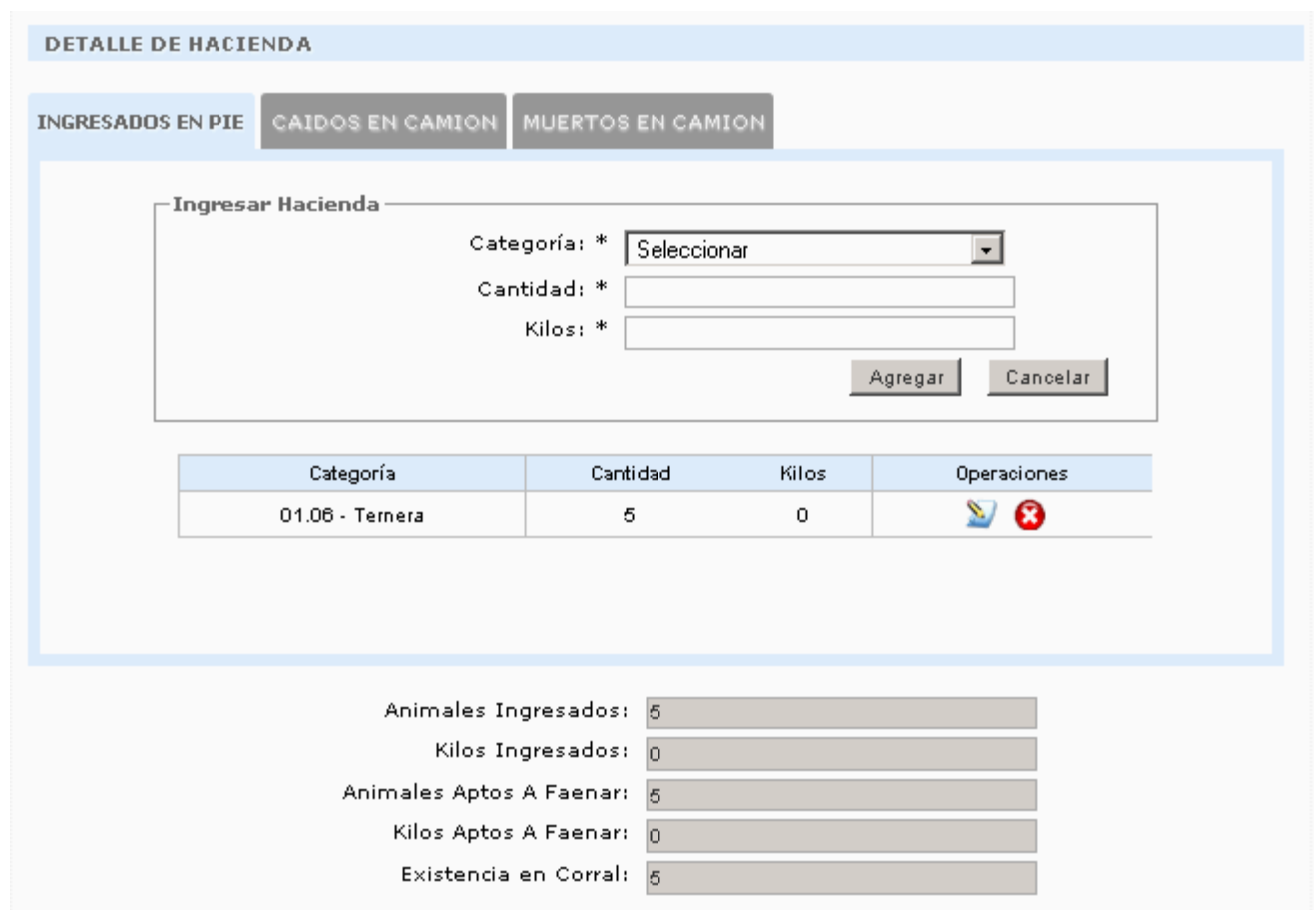

Para realizar esta operación, debemos hacer un *click* en el ícono y el sistema nos permitirá ingresar/modificar la cantidad de animales, y el total en kilos de esta manera:

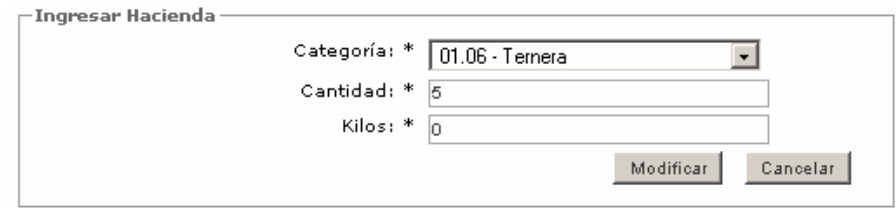

El Dte original fue emitido por la cantidad de 5 terneras, pero para tomar como ejemplo, vamos a ingresar que al establecimiento llegaron 4 terneras en pie, que implican una sumatoria de 1200 kilos como lo vemos en la siguiente imagen:

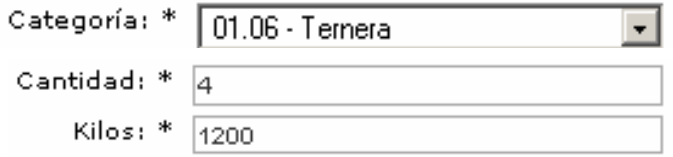

Para confirmar el ingreso debemos hacer *click* en el botón **Modificar** y veremos que automáticamente el sistema modificará el siguiente recuadro:

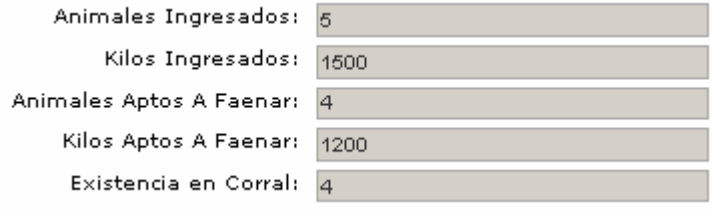

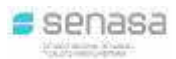

Continuando con el ejemplo, vamos a declarar que en el camión vinieron, de esas 5 terneras, 1 caída. Para realizar esta operación vamos a hacer un *click* en la solapa "Caídos en camión" tal como lo muestra la siguiente imagen:

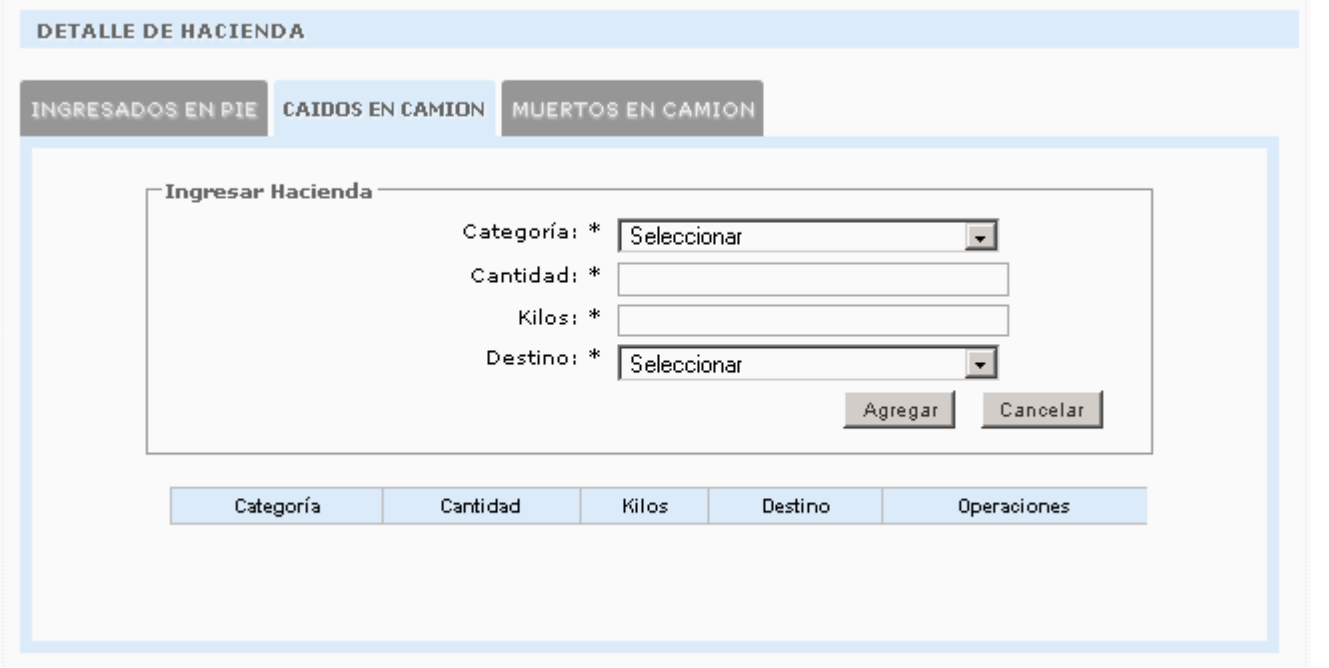

En este caso debemos consignar la categoría, cantidad, total en kilos, y el destino del animal caído de la manera que lo vemos a continuación:

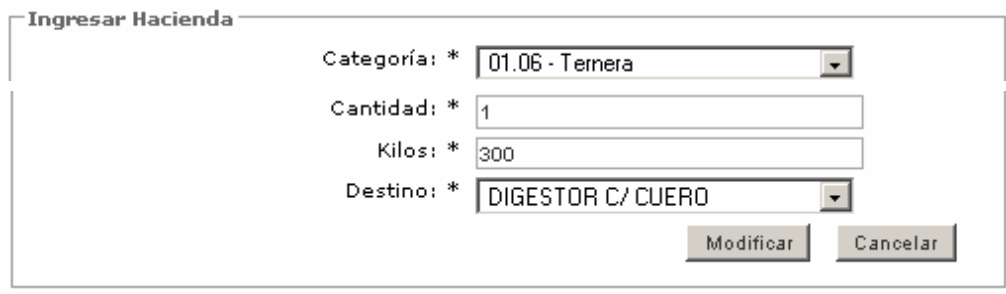

Para confirmar esta operación debemos hacer *click* en el botón **Agregar** y el sistema nos mostrará de la siguiente manera:

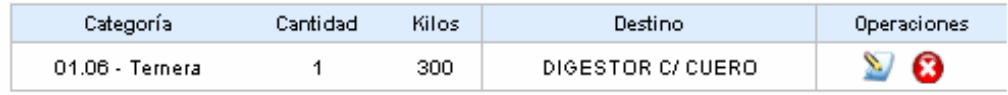

Si encontramos un error, el sistema nos permite modificar el mismo presionando el ícono  $\blacktriangleright$ , o bien podemos eliminar el registro por medio del ícono  $\bullet$  y repetimos la carga.

Observando la siguiente imagen encontraremos una diferencia entre los animales/kilos ingresados respecto los animales/kilos aptos para faenar:

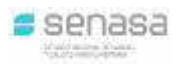

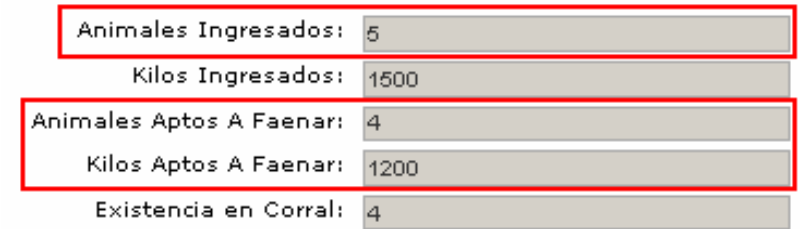

Por otro lado, el sistema tomará del Dte la patente del chasis y los precintos. Si todo está bien, debemos presionar el botón **continuar** 

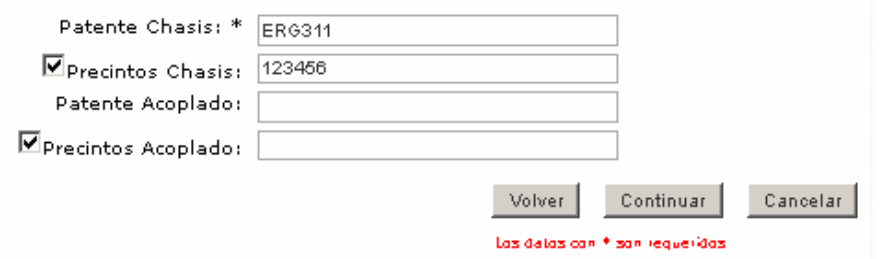

En el siguiente paso, el sistema nos muestra los datos de identificación del ganado. Como el Dte fue emitido para Faena Exportación UE, podemos observar el número de Predespacho, la fecha de inspección los animales, la fecha de vencimiento, y las caravanas del mismo. Si llegara a haber un error entre las caravanas que emitieron en origen, y las que realmente tienen los animales, el sistema nos permite corregir esta diferencia. Para hacer esta operación debemos hacer *click* en el ícono y modificar la caravana deseada.

Para el caso de que en una tropa venga 1 animal de más con caravana, la podemos agregar ingresando su número y presionando el botón  $\frac{Agregar}{A}$  en el siguiente recuadro:

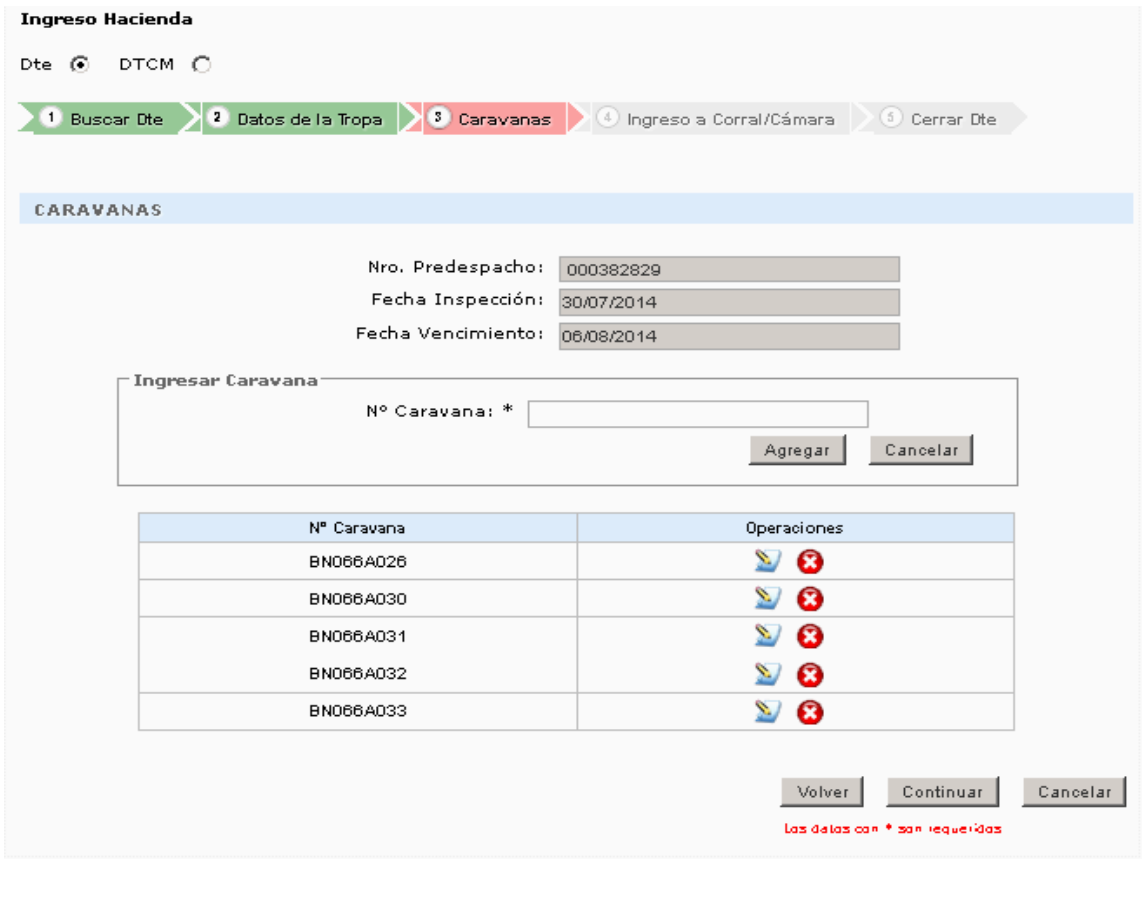

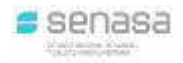

De estar todo bien, haremos un *click* en el botón **continuar** 

El siguiente paso es asignar los corrales a donde fueron enviados los animales, y lo veremos de la siguiente manera:

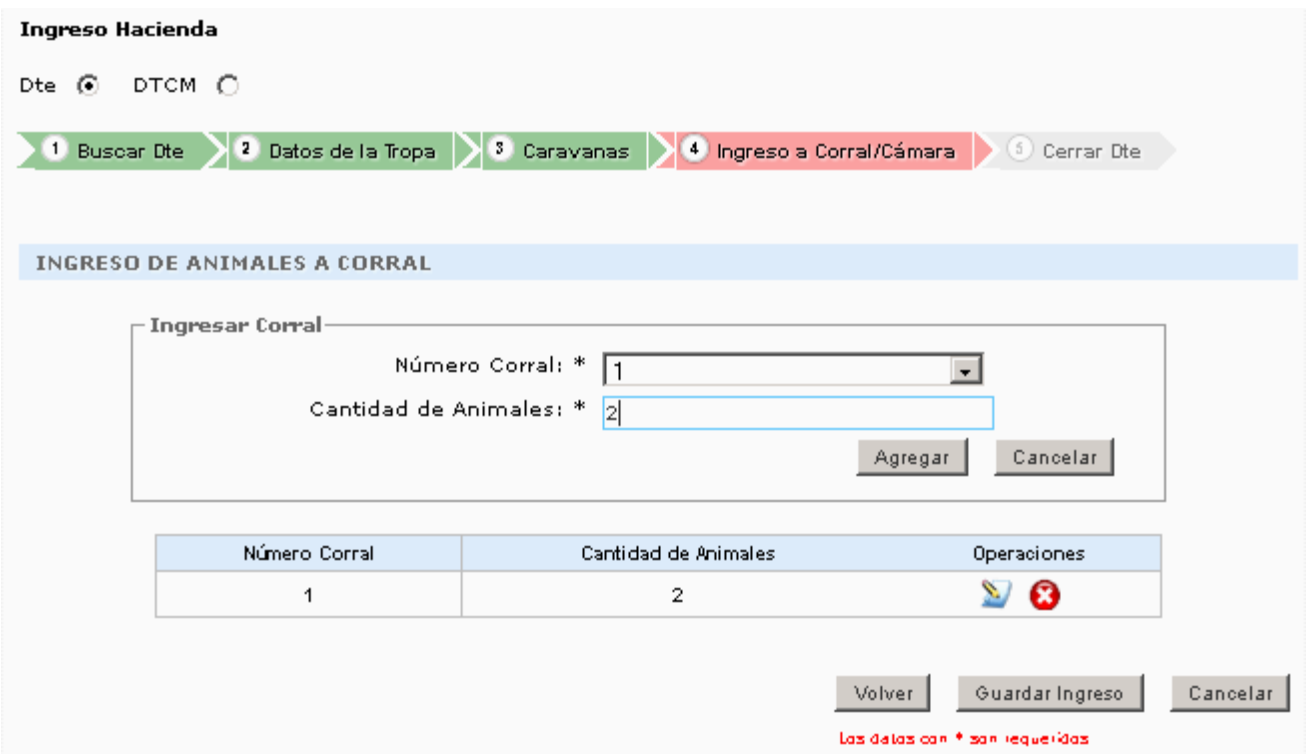

Debemos seleccionar del listado el número del corral, y luego especificar la cantidad de animales

que enviamos al mismo, por último presionaremos el botón **en el esta entenado esta operación** hasta consignar la totalidad de animales y a que corral fueron enviados. Si llegara a haber un error, podemos corregirlo por medio del ícono ...

Para terminar presionaremos el botón **soluardar Ingreso** y el sistema nos mostrará el siguiente mensaje:

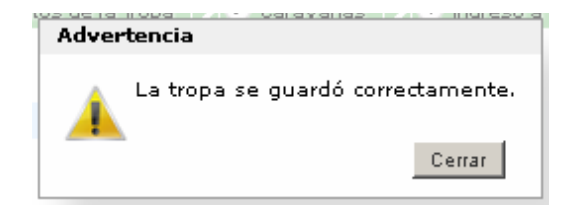

Observaremos también que en la parte inferior de la pantalla el sistema nos mostrará un pequeño resumen de esta manera:

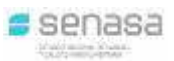

**SIGICA** Sistema Integrado de Gestión de Inocuidad y Calidad Agroalimentaria

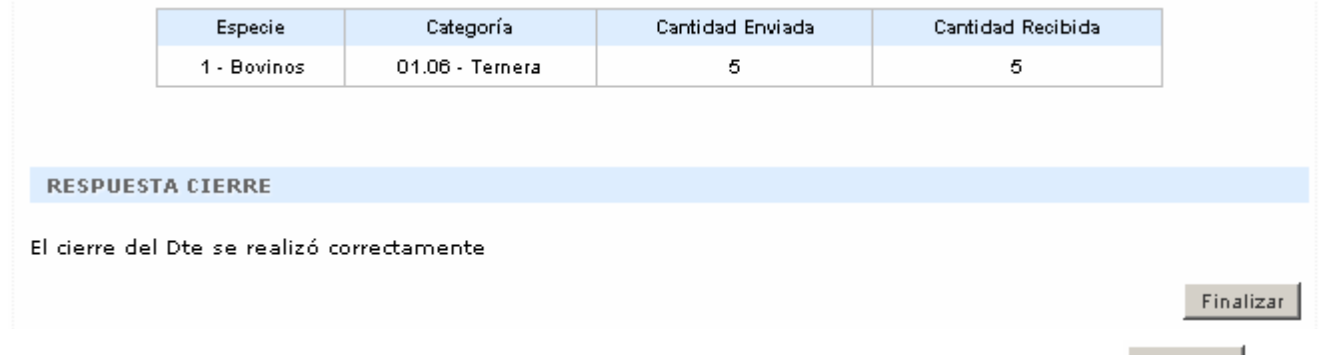

Para concluir con el ingreso de hacienda a la planta, debemos presionar el botón **Finalizar**. La tropa ya fue ingresada al establecimiento, y lo podemos ver en la pantalla principal de la siguiente manera:

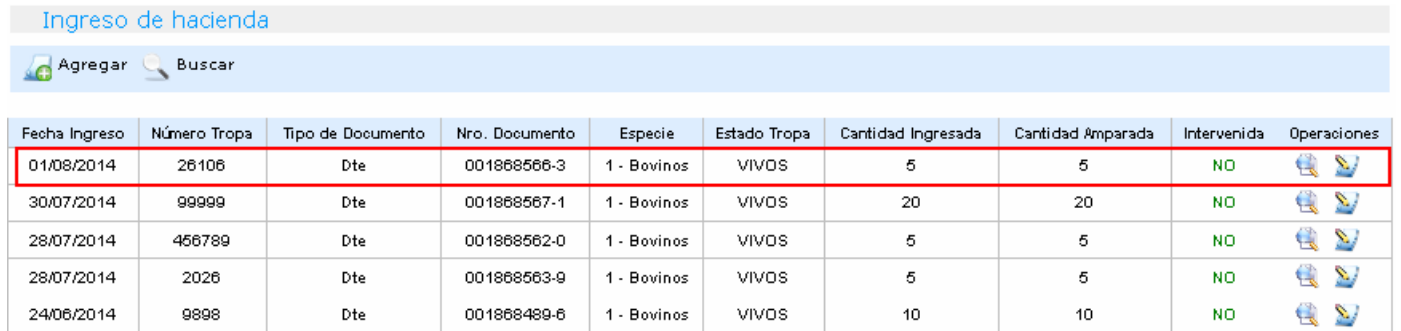

En este momento debemos revisar todos los datos, ya que de haber un error, el sistema nos permite corregirlo.

Para realizar esta operación podemos tomar como referencia el número de tropa que asignamos anteriormente, luego debemos hacer un *click* en el ícono lo que nos llevará a la siguiente pantalla:

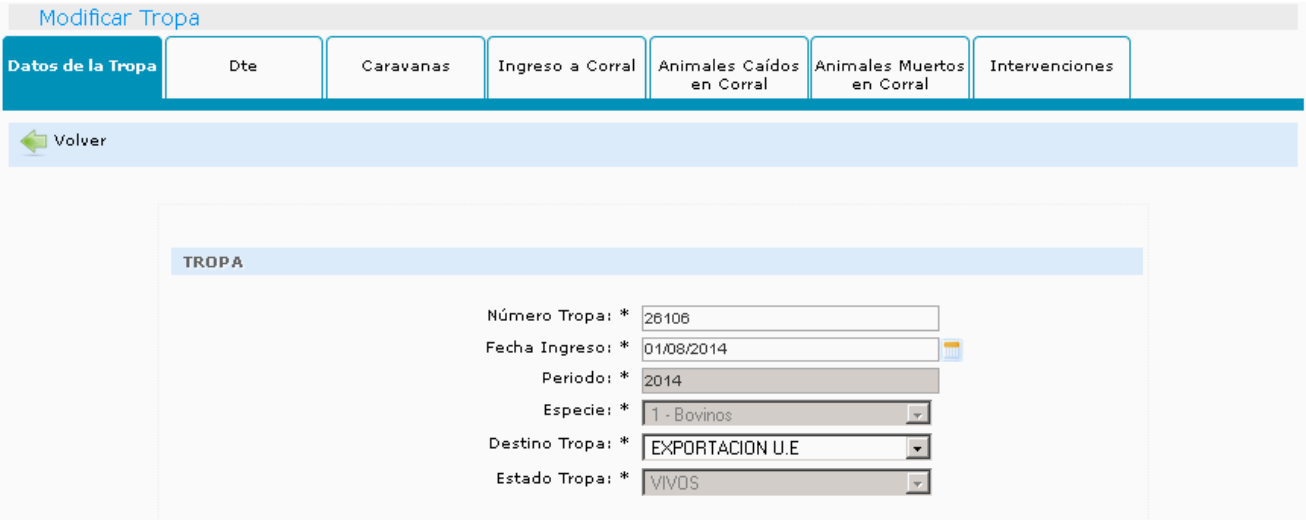

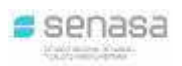

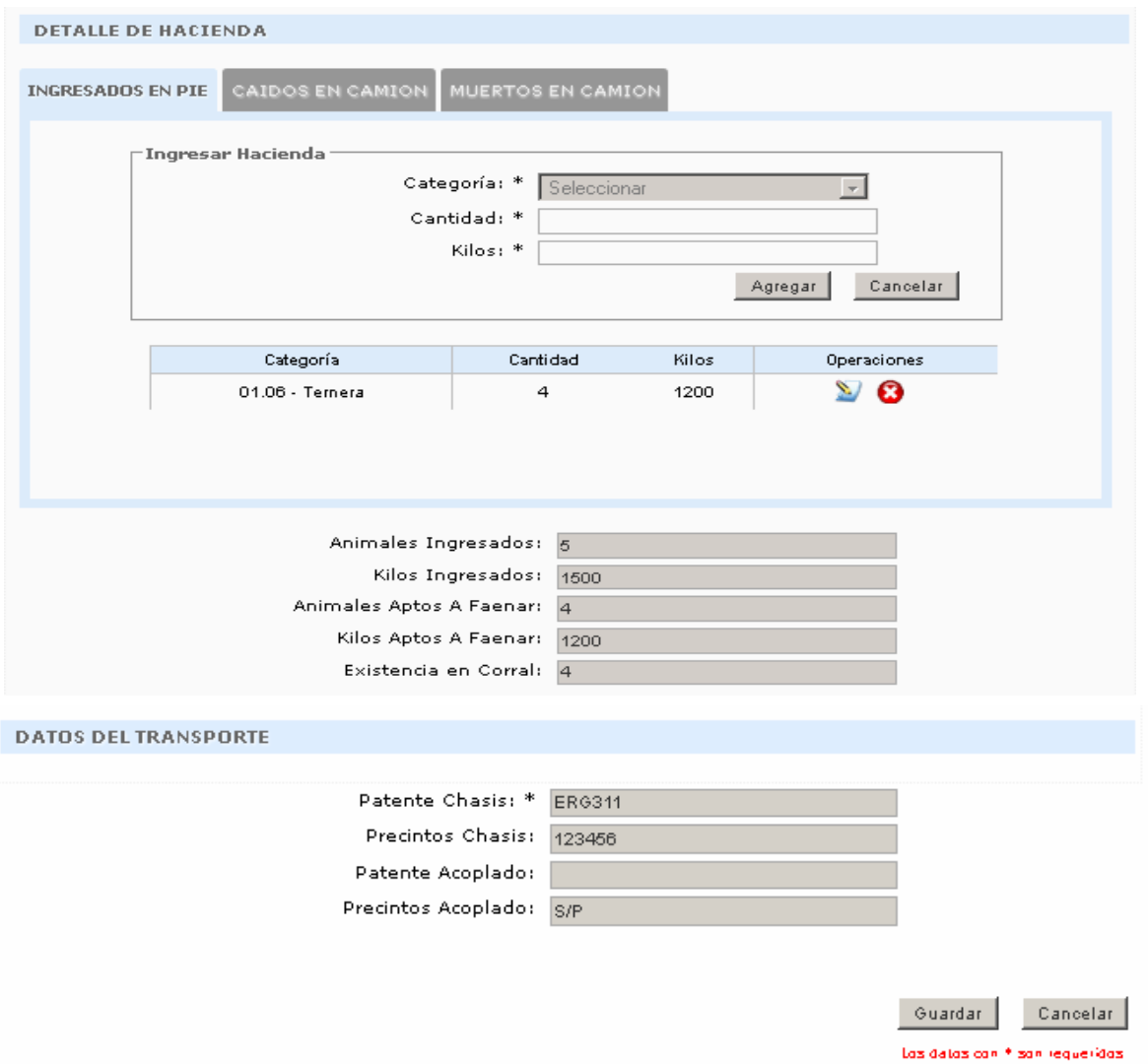

En esta pantalla podremos navegar por las distintas solapas y corregir lo que haga falta, sólo se podrán modificar los datos que figuren en blanco.

#### *TROPAS INTERVENIDAS*

En el caso de que existan diferencias entre lo arribado al establecimiento y lo emitido en el Dte, el sistema dejará "*intervenida*" la tropa y no se cerrará el mismo. Para cerrar el Dte, debemos ir al menú "*Ingreso de hacienda*", buscamos el número de tropa que está amparada por el documento e ingresamos a la misma por medio del ícono  $\mathbb{R}$ , el sistema nos mostrará la siguiente pantalla:

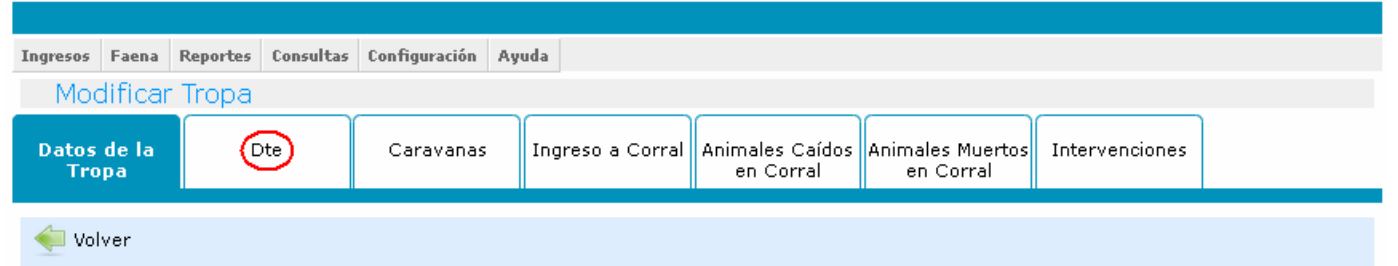

En este paso debemos hacer *click* sobre la solapa "*DTe*" en donde podremos seleccionar entre 2 opciones, elegiremos "cerrar DTe" como lo muestra la siguiente imagen:

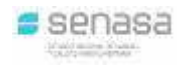

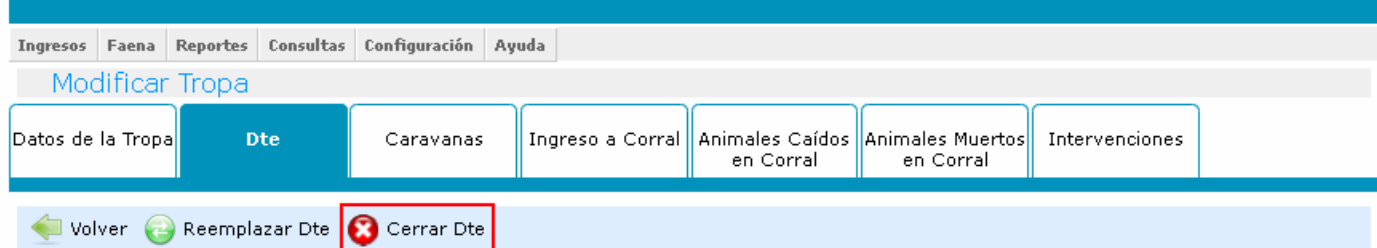

El sistema nos mostrará un resumen de lo ingresado, de esta manera:

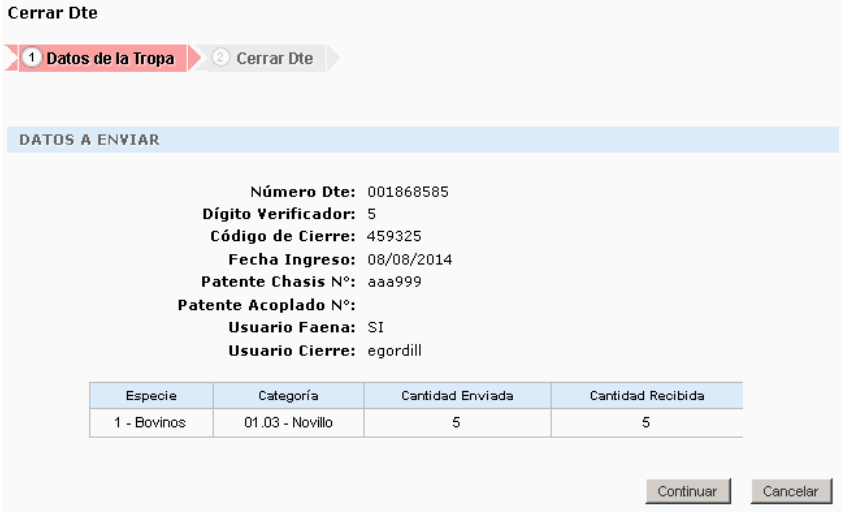

Presionaremos el botón el sistema procederá al cierre del Dte y al levantamiento de la intervención de la tropa.

#### *DECLARACION "SIN ARRIBO" A PLANTA*

Aquellos que detecten en el sistema movimientos emitidos hacia ellos, que habiendo pasado su fecha de vencimiento aun no llegaron a destino, deben tener una opción "SIN ARRIBO", la que permite informar que el documento en tránsito no arribó, y el sistema dará aviso a la oficina de origen el estado del mismo para avanzar con los procedimientos correspondientes, y ver los motivos del no arribo de los animales. Esta opción aparecerá disponible a partir de la fecha de vencimiento del documento para cualquier destino e imprimir una constancia de "NO ARRIBO", al momento de realizarlo. Este estado no es válido para transitar.

Para realizar esta operación, debemos ir al menú "Ingresos – Ingreso de Hacienda", presionamos el botón **la <sup>Agregar</sup> luego seleccionamos la opción "Dte" y automáticamente el sistema nos** mostrará las siguientes alternativas, debemos presionar el botón "Filtrar":

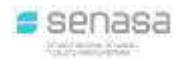

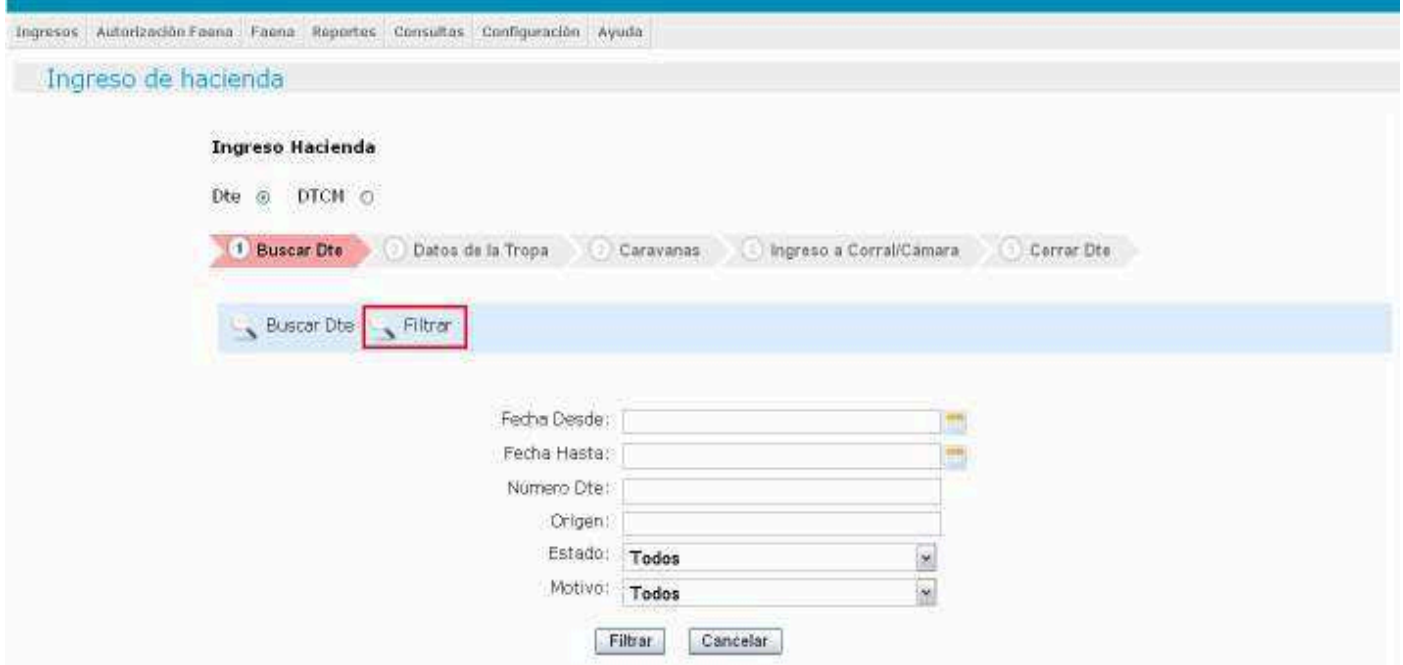

Si presionamos el botón Filtrar sin ingresar filtros de búsqueda, el sistema nos traerá todos los Dte que fueron emitidos al establecimiento, lo podemos observar de esta manera:

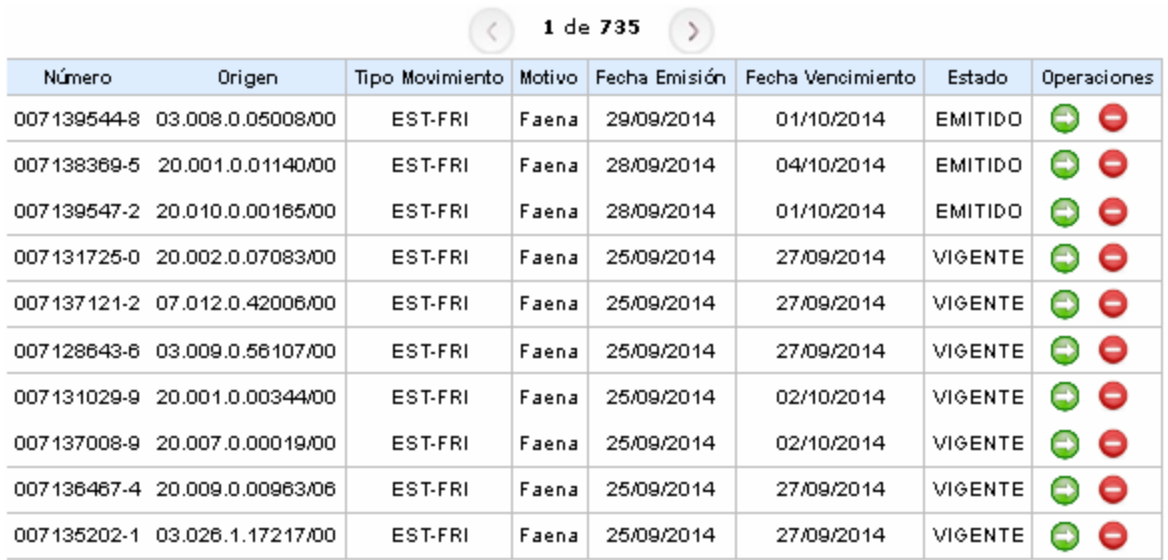

Para declarar "Sin Arribo" un Dte debemos hacer *click* sobre el ícono  $\bullet$  y el sistema nos emitirá la constancia para ser archivada.

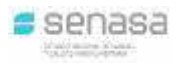

#### *AUTORIZACIÓN DE FAENA*

Una vez ingresada la tropa en el sistema y previo al envío a faena de la misma (ya sea total o parcial) el personal de la planta debe cargar la Autorización de Faena.

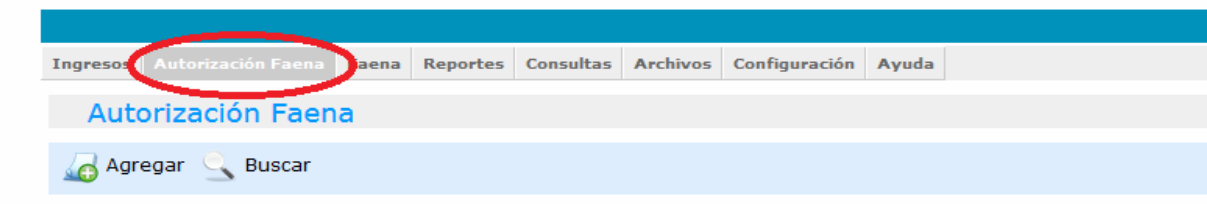

Indicando la opción "AGREGAR" puede proceder a la cargar de la Autorización de Faena.

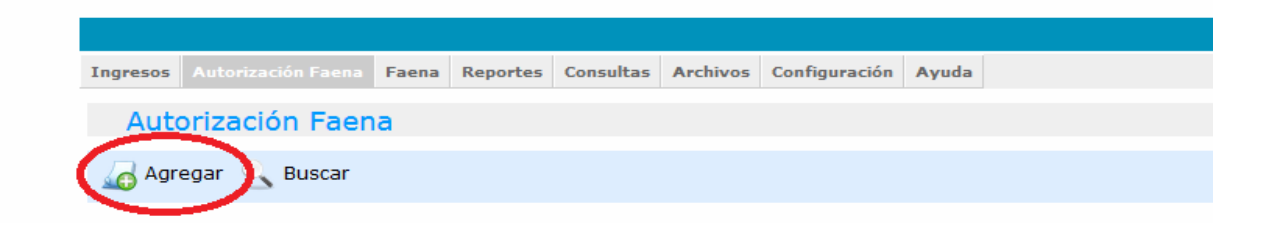

Al agregar una nueva autorización, el sistema abre una pantalla en la cual debe completar los datos requeridos: Fecha de Autorización de faena (que es el día en que se va a realizar la faena), especie y hora. Una vez ingresado los "Datos de Autorización", completar los solicitados en "Detalle Autorización". Cargar nº de la tropa y periodo (que es el año en curso) manualmente. Los cuatro siguientes (cantidad, Nro. Doc, Renspa y Remanante) se cargan automáticamente quedando sólo "Cantidad a Faenar" (total o parcial) para completar.

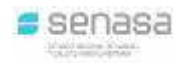

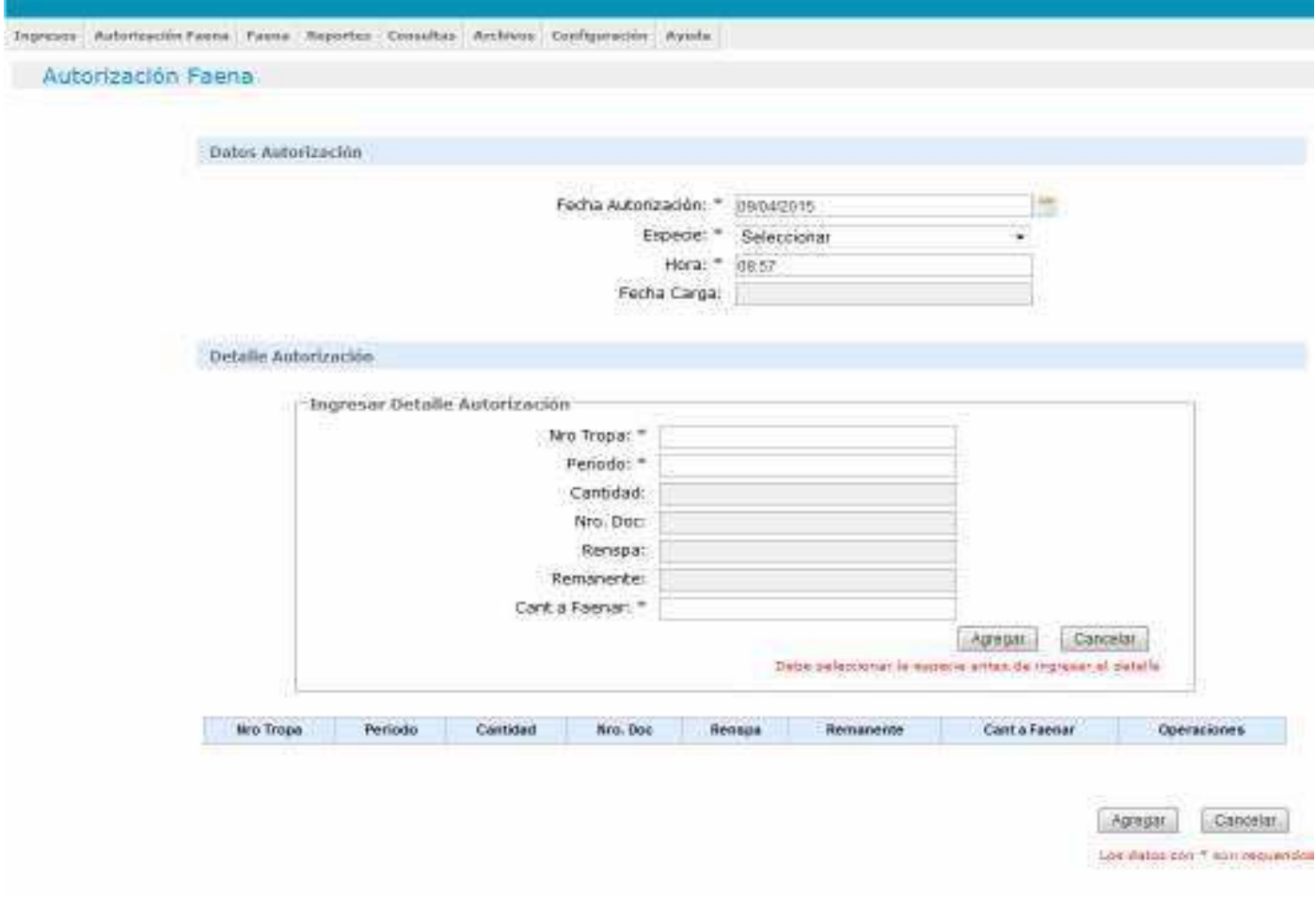

Una vez finalizada la carga de datos click en "Agregar" y la autorización queda cargada en el sistema. *Aclaración: Dentro de una autorización de Faena se puede cargar más de una tropa para faenar, siempre y cuando se cargue previamente en el "Detalle Autorización" y se indique agregar el Detalle cargado.*

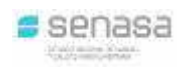

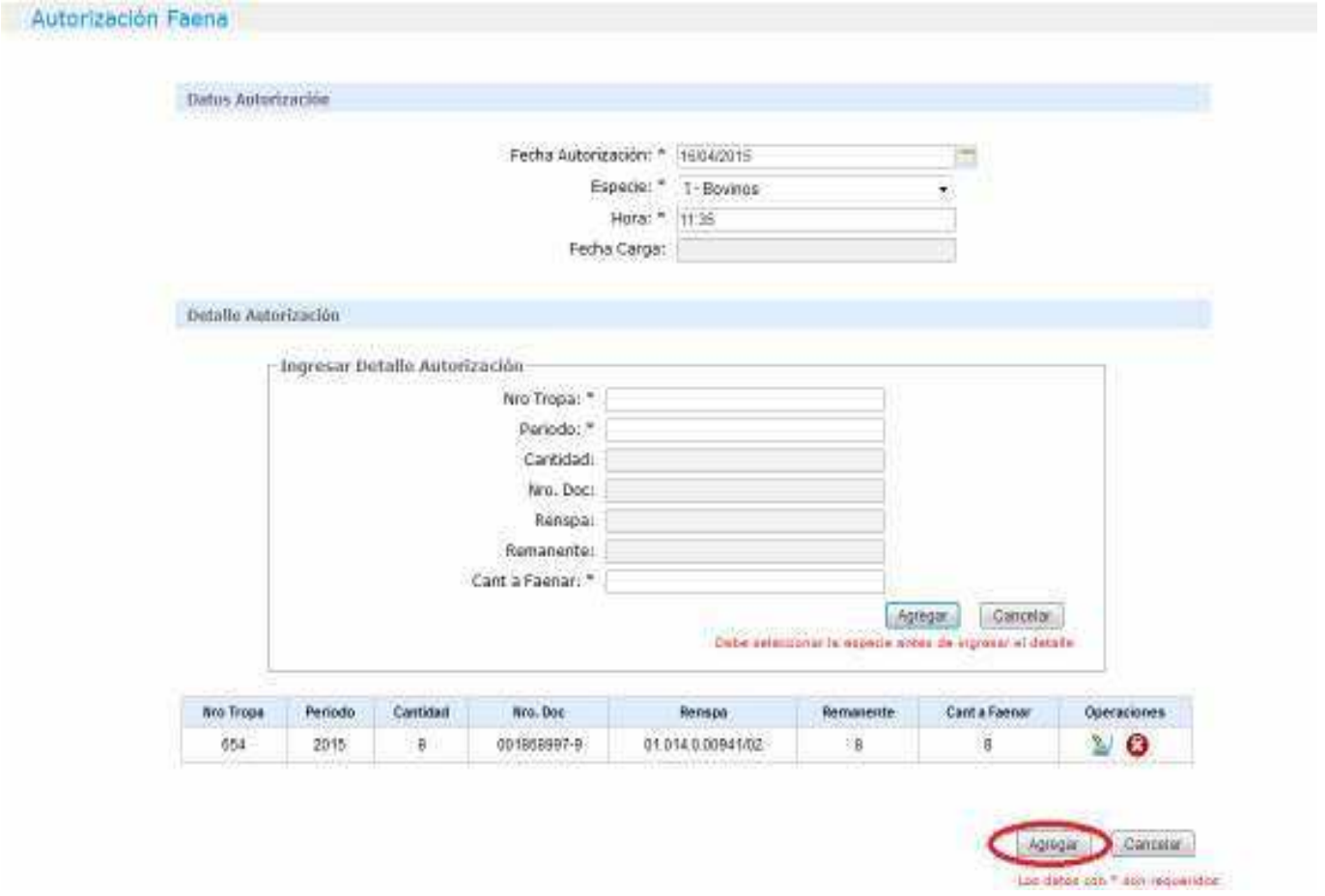

Una vez cargada la "Autorización de Faena" el sistema despliega una pantalla con todos los datos de la autorización cargada. En la misma debe indicar la opción "Guardar". Importante: una vez finalizado este paso el sistema confirma que la autorización se cargó y guardó correctamente lo que no significa que la misma se encuentre aprobada.

![](_page_21_Picture_0.jpeg)

the property of the control of

![](_page_21_Picture_45.jpeg)

#### **APROBACIÓN DE LA AUTORIZACIÓN DE FAENA**

Una vez guardada la "Autorización de Faena" debe ingresar a la solapa "Autorización Faena" y abrir la autorización correspondiente.

![](_page_21_Picture_46.jpeg)

Al quedar aprobada la "Autorización de Faena" la tropa o tropas podrán ingresar a faena al tiempo que se podrá imprimir la "Autorización".

## **SIGICA**<br>Sistema Integrado de Gestión de Inocuidad y Calidad Agroalimentaria

![](_page_22_Picture_1.jpeg)

![](_page_22_Picture_10.jpeg)

![](_page_22_Picture_11.jpeg)

![](_page_22_Picture_12.jpeg)

![](_page_23_Picture_0.jpeg)

Al imprimir la "Autorización de Faena" cargada el sistema abre una nueva pestaña con el formulario que debe imprimir y firmar según lo establecido por la normativa vigente.

*Se recuerda que el formulario debe estar impreso en formato papel y suscripto por el Servicio de Inspección Veterinaria. Estos documentos deben conservarse archivados en forma correlativa para ser exhibidos ante el simple requerimiento de la autoridad competente.*

![](_page_23_Picture_47.jpeg)

Para acceder a las autorizaciones cargadas y ver el estado de las mismas ingresar en "Autorización de Faena". Al Ingresar en la opción de OPERACIONES<sup>12</sup>, el sistema redirige nuevamente a los datos de la autorización seleccionada, pudiendo imprimir nuevamente la Autorización correspondiente.

![](_page_24_Picture_1.jpeg)

Trgivess Autostración Fares - Exera - Reporter - Consultat - Anthros - Configuración - Ayuda

#### Autorización Faena

Agregat Buscar

![](_page_24_Picture_60.jpeg)

#### *REGISTRO FAENA*

Una vez ingresada la tropa a la planta y aprobada la autorización de faena, debemos proceder a registrar la *Faena* de la misma. Para realizar esta operación debemos ir al menú "Faena" y luego presionar el botón **de Agregar**. El sistema nos llevará a la siguiente pantalla, que la dividiremos en partes para explicar, paso por paso, lo que hay que hacer en cada lugar:

![](_page_24_Picture_61.jpeg)

En este paso debemos ingresar el número de tropa, seleccionaremos la especie, el número de autorización de faena (el mismo se obtiene del formulario impreso Autorización de faena o bien en la solapa de Autorización de Faena en donde indica el nº de autorización) y cuando seleccionemos la fecha de faena, el sistema traerá automáticamente el resto de los datos como lo vemos en la siguiente imagen:

![](_page_25_Picture_1.jpeg)

![](_page_25_Picture_75.jpeg)

Observamos que a partir del número de tropa el sistema nos muestra los "Animales Aptos a Faenar" y los "kilos Aptos".

El siguiente paso es detallar el despiece de la tropa y el destino de la misma, como lo vemos en esta imagen:

![](_page_25_Picture_76.jpeg)

Comenzaremos ingresando el "número de romaneo" interno de planta, seleccionaremos la "categoría", luego seguiremos con el "despiece" pudiendo elegir entre: ½ res, ¼ delanteros, o ¼ traseros, consignaremos la "cantidad", los "kilos", designaremos la "cámara", por último el seleccionaremos el "destino" del producto. Para confirmar el despiece debemos presionar el botón **Agregar** 

![](_page_26_Picture_1.jpeg)

### Siguiendo con el ejemplo anterior, lo veremos de la siguiente manera:

![](_page_26_Picture_11.jpeg)

![](_page_27_Picture_1.jpeg)

Para ingresar el despiece debemos presionar el botón **Agregar** y el sistema nos mostrará el resumen como lo vemos en la siguiente imagen:

![](_page_27_Picture_25.jpeg)

Debemos repetir la operación hasta determinar todo el despiece de la tropa, el cual para tomar como ejemplo nos quedará de la siguiente manera:

![](_page_27_Picture_26.jpeg)

En la imagen podemos ver que la cantidad de animales faenados es de 6 y que los kilos de animales faenados es de 1720. Para guardar el detalle de la faena debemos presionar el botón

Agregar vel sistema nos confirmará la operación por medio del siguiente cartel:

![](_page_28_Picture_4.jpeg)

De los 8 animales que tomamos como ejemplo, 6 fueron faenados normalmente, de tal forma que podamos explicar cómo se hace para cargar un "*Rechazo/Comiso*".

En ese sentido, debemos hacer *click* sobre la solapa "Rechazos/Comisos Carnes" e ir cargando todos los campos, al finalizar debemos presionar el botón **Agregar**, y quedará de la siguiente manera:

![](_page_28_Picture_71.jpeg)

El siguiente paso es identificar los órganos y animales afectados. Para realizar esta operación debemos hacer *click* en la solapa "Órganos Afectados", la modalidad de carga es la misma, debemos ir seleccionando del listado lo que corresponde y lo veremos de la siguiente manera:

![](_page_29_Picture_0.jpeg)

![](_page_29_Picture_1.jpeg)

INGRESO DE ANIMALES AFECTADOS

![](_page_29_Picture_9.jpeg)

![](_page_30_Picture_1.jpeg)

Por último tenemos la posibilidad de identificar los "Animales Afectados" como lo vemos en la siguiente imagen:

![](_page_30_Picture_27.jpeg)

![](_page_30_Picture_4.jpeg)

![](_page_31_Picture_1.jpeg)

### *Advertencia*

*En el caso de que el frigorífico cuente con servicio de TIPIFICACIÓN, debe cargar la misma ingresando en la solapa TIPIFICACIÓN.*

*Al ingresar en la solapa se observa que los datos de la tropa ya están preestablecidos.*

![](_page_31_Picture_47.jpeg)

Cargar los datos en "Detalle de Tipificación"

1- Nº de Tipificador.

2- Modificar sobre los datos ya preestablecidos, como lo indica la imagen que se encuentra a continuación.

3- Cargar la tipificación correspondiente e indicar "Modificar", como lo muestra la imagen.

![](_page_32_Picture_0.jpeg)

![](_page_32_Picture_1.jpeg)

![](_page_32_Picture_29.jpeg)

![](_page_32_Picture_30.jpeg)

![](_page_32_Picture_31.jpeg)

Una vez ingresados los datos el sistema guarda la tipificación y habilita la impresión del "Resultado de Faena" en la solapa detalle de faena.

![](_page_32_Picture_32.jpeg)

Al imprimir el "Resultado de Faena" el sistema abre una nueva pestaña con el formulario que deberá imprimir y firmar según lo establecido en la normativa vigente.

![](_page_33_Picture_195.jpeg)

ESTABLEctMIENTO:

#### **DIRECCiÓN NACIONAL DE MATRIOULACIÓN y ASCALrZACIÓN**

————————————————————<br>RIWA y ACLARACIÓN ON::

FECHA IMPRESDN: l.o1J07/'2015 USUARIO:

TlPiFlCAOOR:

———————————————————<br>RRIIA-Y Aa...r.MCIÓN

![](_page_34_Picture_1.jpeg)

#### *INGRESO DE HACIENDA POR DOCUMENTO DE TRANSITO DE CAZA MAYOR (DTCM)*

A Continuación describiremos como es el ingreso de hacienda a la planta por medio de un DTCM. Para realizar esta operación debemos ir al menú "Ingreso de hacienda", luego debemos presionar

el botón . Luego debemos seleccionar la opción DTCM como lo vemos en la siguiente imagen:

**Inareso Hacienda** 

Dte O DTCM @

Una vez realizada esta operación, el sistema nos mostrará la pantalla principal donde debemos consignar los datos del Documento.

El primer paso es consignar el número del documento, el mismo estará compuesto por:

- Número Oficial de la planta.
- Serie del DTCM.
- Número del DTCM que viene en el mismo papel.

Tal como lo vemos en la siguiente imagen:

#### **Ingreso Hacienda**

![](_page_34_Picture_106.jpeg)

El siguiente paso es ingresar los datos de la caza: *Fecha de caza*, *Renspa*, *nombre y apellido* del cazador, y el *Número de Licencia de Caza.* Quedará de la siguiente manera:

![](_page_34_Picture_107.jpeg)

El campo *titular* lo trae el sistema automáticamente cuando ingresamos el número de Renspa.

A continuación debemos ingresar los datos Zoosanitarios. Debemos tener en cuenta que en el campo *Código Territorio* podemos ingresar el nombre del lugar o bien el código que figura en el documento.

![](_page_35_Picture_1.jpeg)

DECLARACION ZOOSANIRARIA

![](_page_35_Picture_65.jpeg)

Luego debemos consignar los *datos del traslado* y del *personal oficial* como lo muestra la siguiente imagen:

![](_page_35_Picture_66.jpeg)

Debemos revisar todos los datos, de estar todo bien presionaremos el botón  $\sqrt{\frac{Continuar}{g}}$ y el sistema nos llevará a la pantalla en la que consignaremos los datos de la tropa. En ese sentido debemos ingresar:

- Número de tropa.
- Fecha de ingreso a la planta.
- Especie.
- Destino de la tropa.
- Estado de la tropa, que en este caso por ser un DTCM únicamente será "*cazados*".

![](_page_36_Picture_1.jpeg)

![](_page_36_Picture_2.jpeg)

![](_page_36_Picture_29.jpeg)

El siguiente paso será consignar el detalle de la tropa misma, donde asignaremos la categoría, la cantidad de animales que ingresaron a la planta, y la suma total en kilos, al finalizar debemos presionar el botón  $\frac{A_{\text{gregar}}}{A}$ , lo veremos de la siguiente manera:

![](_page_36_Picture_30.jpeg)

Observaremos que el sistema nos muestra la cantidad de animales y kilos aptos para faenar, tal como lo vemos en la siguiente imagen:

![](_page_36_Picture_31.jpeg)

![](_page_37_Picture_0.jpeg)

Por último debemos ingresar los datos de transporte, de no observar ningún error, debemos presionar el botón **Continuar** 

![](_page_37_Picture_42.jpeg)

A continuación debemos ingresar el número de TRI y detallaremos las caravanas de la tropa como observamos en la siguiente imagen:

![](_page_37_Picture_43.jpeg)

Debemos recordar que si existiera algún error en la carga de las caravanas, podemos corregirlo presionando el ícono  $\Sigma$ , caso contrario, debemos presionar el botón  $\boxed{\text{Continuar}}$ . El siguiente paso es designar las cámaras a donde enviamos los animales como lo muestra la siguiente imagen:

**SIGICA** Sistema Integrado de Gestión de Inocuidad y Calidad Agroalimentaria

![](_page_38_Picture_34.jpeg)

Para confirmar todo el proceso debemos presionar el botón  $\frac{\text{Guardar Ingress}}{\text{Ggradar Ingress}}$  y el sistema nos mostrará el siguiente mensaje:

![](_page_38_Picture_35.jpeg)

Observaremos que en la pantalla principal del sistema figura el ingreso que acabamos de realizar:

![](_page_38_Picture_36.jpeg)

El proceso de faena es exactamente igual al ingreso de hacienda desarrollado en el ejemplo por Dte.

![](_page_38_Picture_7.jpeg)